#### **Instructions for Applicant**

Step 1: Create your Password and obtain your Username. If you are a returning user and have already activated your account, proceed to Step 2.

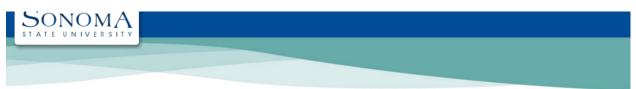

Enter last name without spaces, apostrophes or

### **SSU Online Services - Obtain UserID**

| Information I                                                   | About You                                                       | hyphens. (Example: O'Brien-Smith would be entered as obriensmith)                                                                            |
|-----------------------------------------------------------------|-----------------------------------------------------------------|----------------------------------------------------------------------------------------------------|
|                                                                 | information to look up your account.  Last name:                | • Note: If you are a new applicant to SSU, please remember that the information you submit should match that on your admissions application. |
| Last four digits o                                              | f your SSN:  (if you did not provide applied, leave this bloom) |                                                                                                    |
| Da                                                              | te of Birth: Month: January • D                                 | Day: 1 •                                                                                                    |
| Contact the IT Help<br>Desk if you need help<br>with this page. | Submit                                                          |                                                                                                    |
|                                                                 | Need Help? IT Help Desk   helpde                                | esk@sonoma.edu   707-664-4357                                                                                                    |

**Step 2:** Log in using your Seawolf Username and Password.

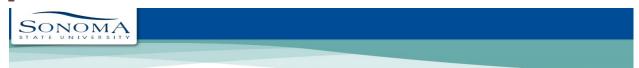

#### **Online Services**

| Passwo    | rd                                                                                |
|-----------|-----------------------------------------------------------------------------------|
|           | LOGIN                                                                             |
|           | Username & Password Help                                                          |
|           | Don't have an account?                                                            |
|           | s can obtain their login information using ername & Password Help' located above. |
| Faculty   | and Staff must visit the IT Help Desk for                                         |
| tneir iog | in information.                                                                   |
|           | ▲ Security Notice!                                                                |
|           | ber to logout and exit your browser wher<br>public computer.                      |

# Step 3: Click on MySSU.

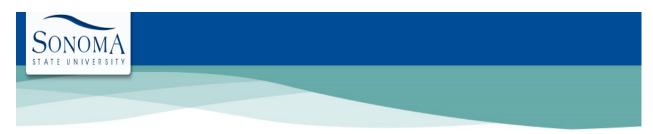

### **Online Services**

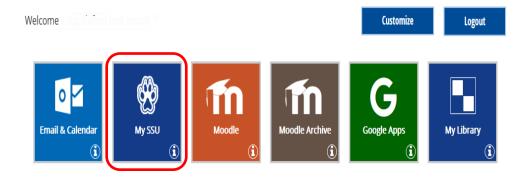

## **Step 4:** To check your status, click on "Application Status".

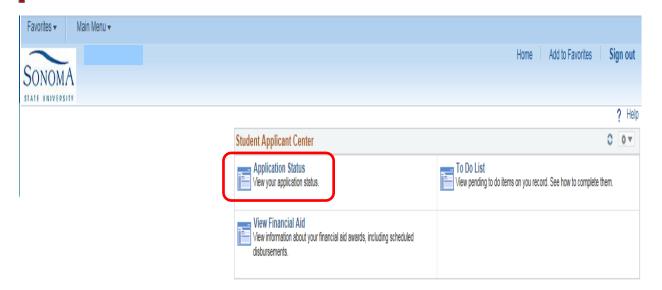

### **Step 5:** Sample of Application Status screen.

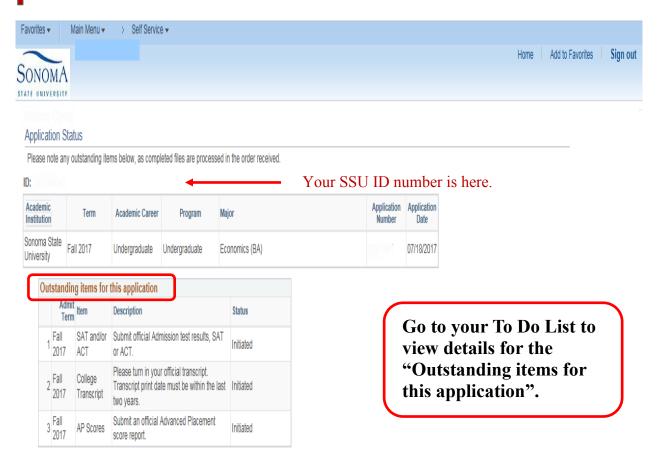

# **Step 6:** Click on "To Do List" to view requested items/documents.

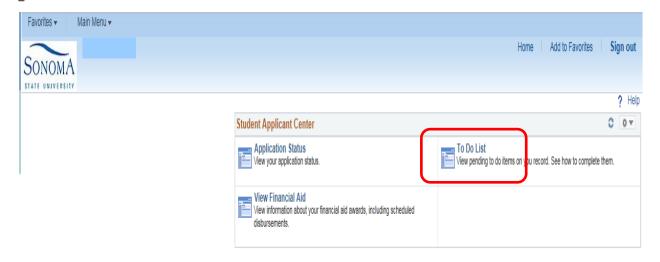

# Step 7:

Click on each individual To Do Item for specific information. It is NOT recommended that you check your self-service using a mobile device as you may not be able to access some information.

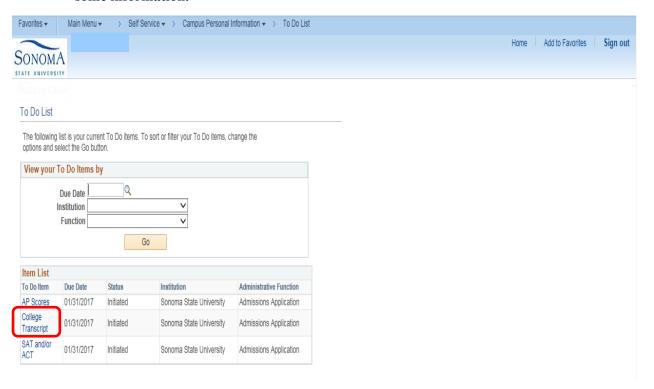

#### Sample of To Do List Item Detail screen.

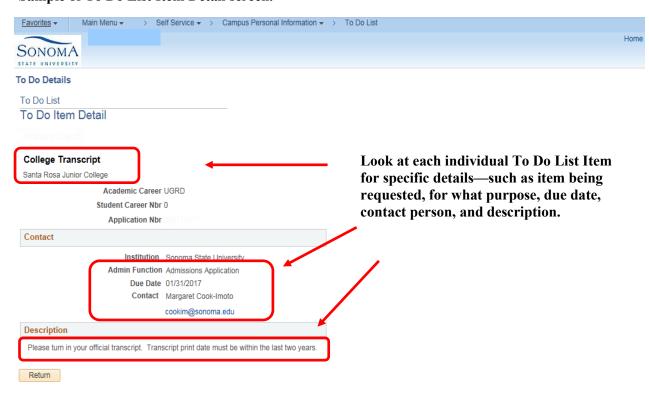